÷

因

Sion in

## Downloadable Media > Overdrive. Or go straight to **www.mrl.overdrive.com**. Feedback Recent updates Help **NASSANUTTEN<br>REGIONAL<br>LIBRARY** 2. Browse for books on the Q Search <sup>1</sup> Sign in **Diverse Reads** home page, or use the **Summer Vibes - eBooks search box** to locate a **IRENE** specific title. **HANNON** NEW YORK TIMES BESTSELLING AUTHOR **KARIN SLAUGHTER PRETTY** GIRLS 3. After locating the book you want, click **Borrow**. **Pretty Girls** by Karin Slaughter **6** АUDIOВООК **ROPPOW** 4. Enter your library card number and 4-digit pin, **Welcome!** then click **Sign In**. Please sign in. (You will have to **Card Number** click **Borrow** once more after signing in.)

5. A success message will appear in the center of the screen. In the message, click on **Listen now in browser**. No downloads or software required!

**Listen now in browser** 

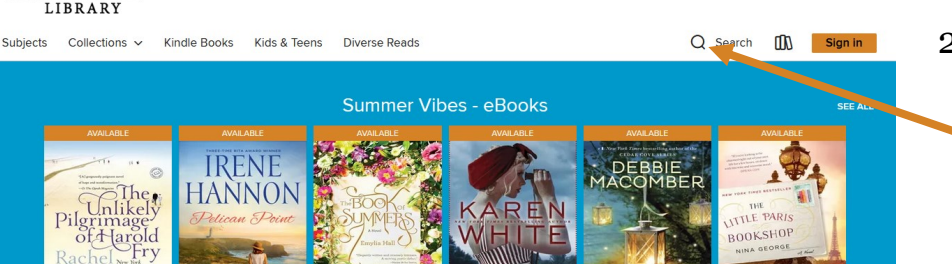

1. From the library's website (**www.mrlib.org**), navigate to

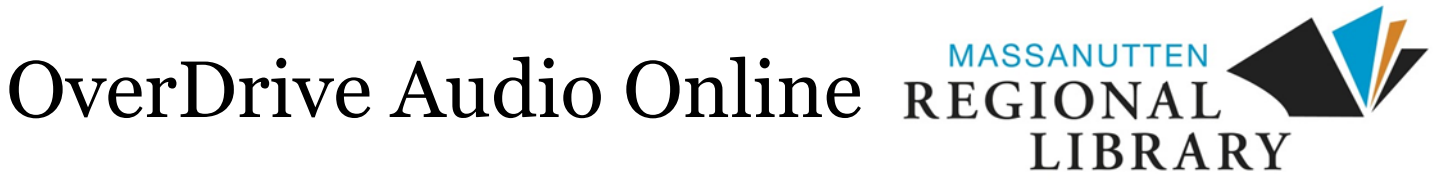

8. Start listening! Click the menu for more options.

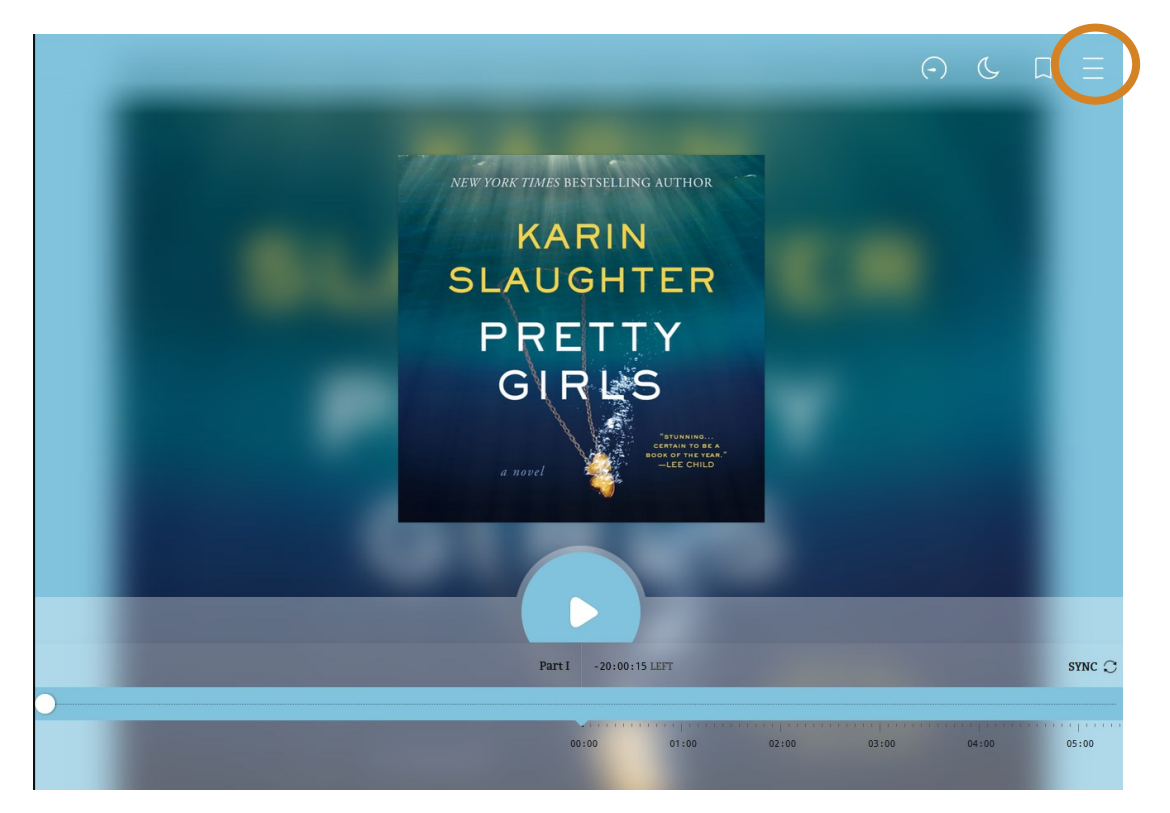

9. From the menu, you can go to other chapters **(1)**. Other options are available on the top menu, such as changing the playback speed by clicking on the clock **(2)**.

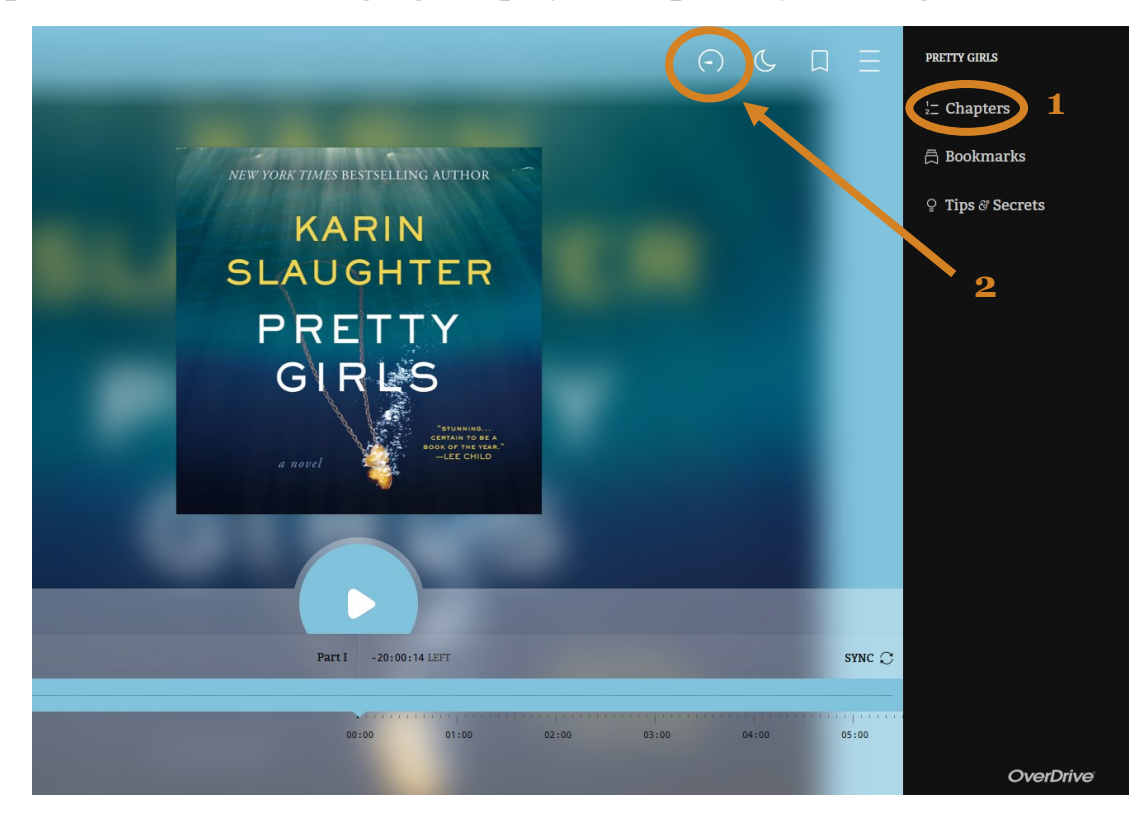